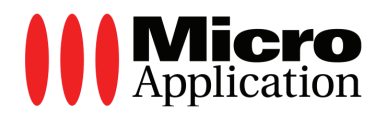

# **Sauvez vos Cassettes vidéo MAC**

**Copyright** © 2010 Micro Application 20-22, rue des Petits-Hôtels 75010 Paris

#### **Édition 2010**

**Auteur du guide by Olivier Abou** 

Toute représentation ou reproduction, intégrale ou partielle, faite sans le consentement de MICRO APPLICATION est illicite (article L122-4 du code de la propriété intellectuelle).Cette représentation ou reproduction illicite, par quelque procédé que ce soit, constituerait une contrefaçon sanctionnée par les articles L335-2 et suivants du code de la propriété intellectuelle. Le code de la propriété intellectuelle n'autorise, aux termes de l'article L122-5, que les reproductions strictement destinées à l'usage privé. Pour le logiciel, seule est autorisée une copie de sauvegarde si cela est indispensable pour préserver son utilisation.

#### **Avertissement aux utilisateurs**

Les informations contenues dans ce produit sont données à titre indicatif et n'ont aucun caractère exhaustif. Elles ne sauraient engager la responsabilité de l'éditeur. La société MICRO APPLICATION ne pourra être tenue pour responsable de toute omission, erreur ou lacune qui aurait pu se glisser dans cet ouvrage ainsi que des conséquences, quelles qu'elles soient, qui résulteraient de l'utilisation des informations et indications fournies.

Référence : 3405

Tous les produits cités dans cet ouvrage sont protégés, et les marques déposées par leurs titulaires de droits respectifs.

MICRO APPLICATION 20,22 rue des Petits-Hôtels 75010 PARIS http://www.microapp.com

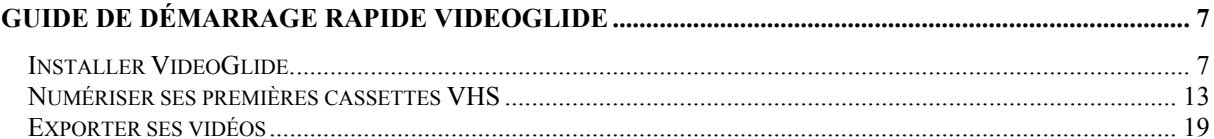

# **Guide de démarrage rapide VideoGlide**

Quelques étapes suffisent pour récupérer rapidement sur votre Macintosh tous vos anciens films enregistrés sur des cassettes vidéo au format VHS. Cette opération se nomme numérisation et elle s'effectue en toute simplicité avec VideoGlide.

## **Installer VideoGlide.**

Avant de numériser vos bandes VHS, il convient d'installer sur votre Macintosh le logiciel VideoGlide.

1 Insérez le disque d'installation de VideoGlide dans le lecteur CD/DVD de votre Macintosh. Si l'icône du programme VideoGlide OS X 1.4.6 apparaît automatiquement sur le Bureau, passez directement à l'étape 4.

2 L'icône du disque d'installation de VideoGlide apparaît sur votre Bureau. Double-cliquez dessus pour accéder à son contenu.

Information : Afficher ses CD et DVD sur son Bureau

Si l'icône du disque d'installation de VideoGlide n'apparaît pas sur votre Bureau, sélectionnez la commande **Préférences** du menu **Finder**. Dans la boîte de dialogue qui s'affiche, cochez l'option *CDs, DVDs et iPods* sous la section intitulée *Afficher ces éléments sur le bureau*. Refermez ensuite la boîte de dialogue. Désormais, tous les supports optiques insérés dans votre lecteur ou votre graveur CD/DVD apparaîtront sur votre Bureau.

3 Dans la nouvelle fenêtre qui s'affiche, double-cliquez sur l'image disque intitulée *VideoGlide OS X 1.4.6.dmg* pour monter le disque d'installation sur le Bureau.

4 Double-cliquez sur l'icône du disque d'installation intitulée *VideoGlide OS X 1.4.6* qui est disponible sur votre Bureau.

5 Dans la fenêtre qui apparaît, double-cliquez sur l'icône *VideoGlide OS X 1.4.6.pkg* pour commencer la procédure d'installation.

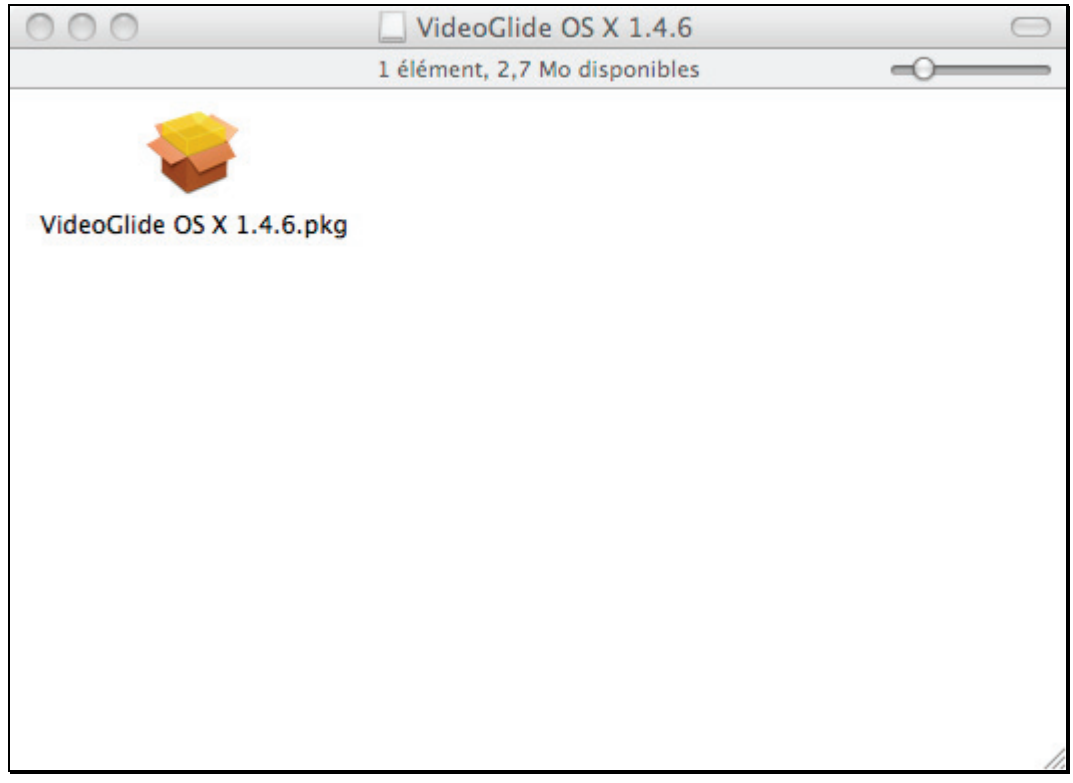

6 L'assistant d'installation du programme démarre et une boîte de dialogue s'affiche. Cliquez sur le bouton **Continuer**.

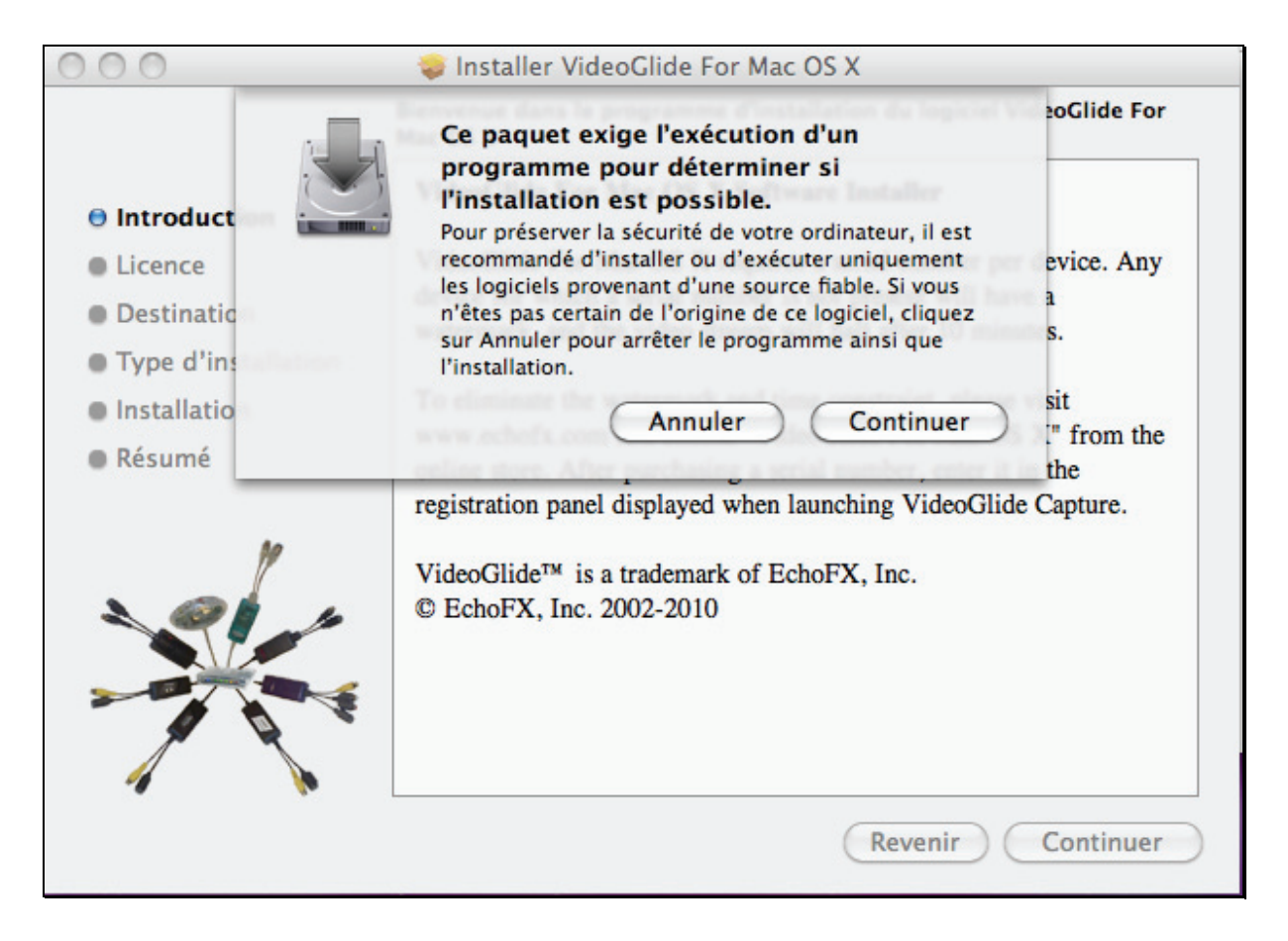

7 La fenêtre d'introduction de l'assistant d'installation apparaît. Cliquez sur le bouton **Continuer**.

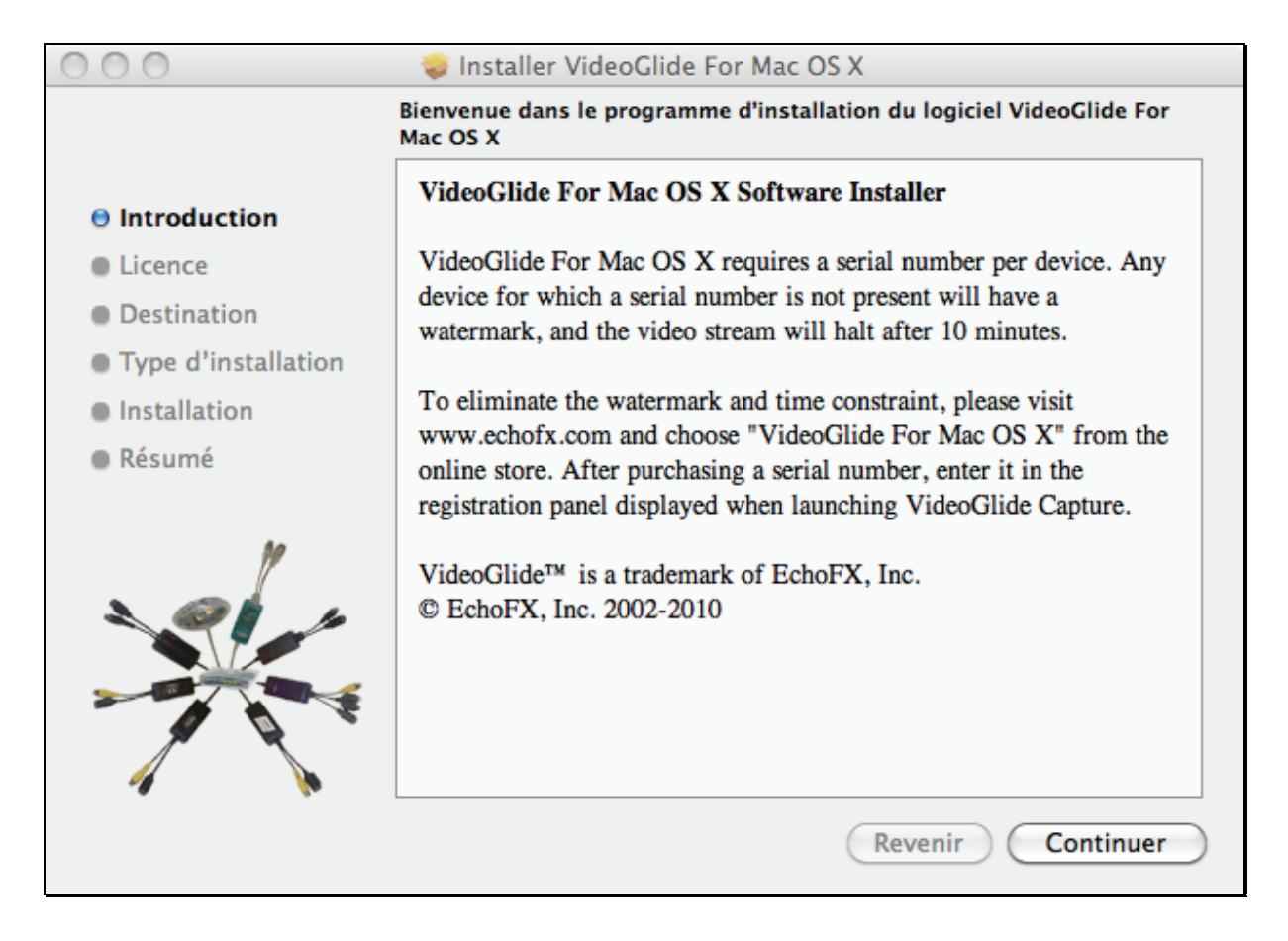

8 Lisez les conditions d'utilisation du programme et cliquez sur le bouton **Continuer**.

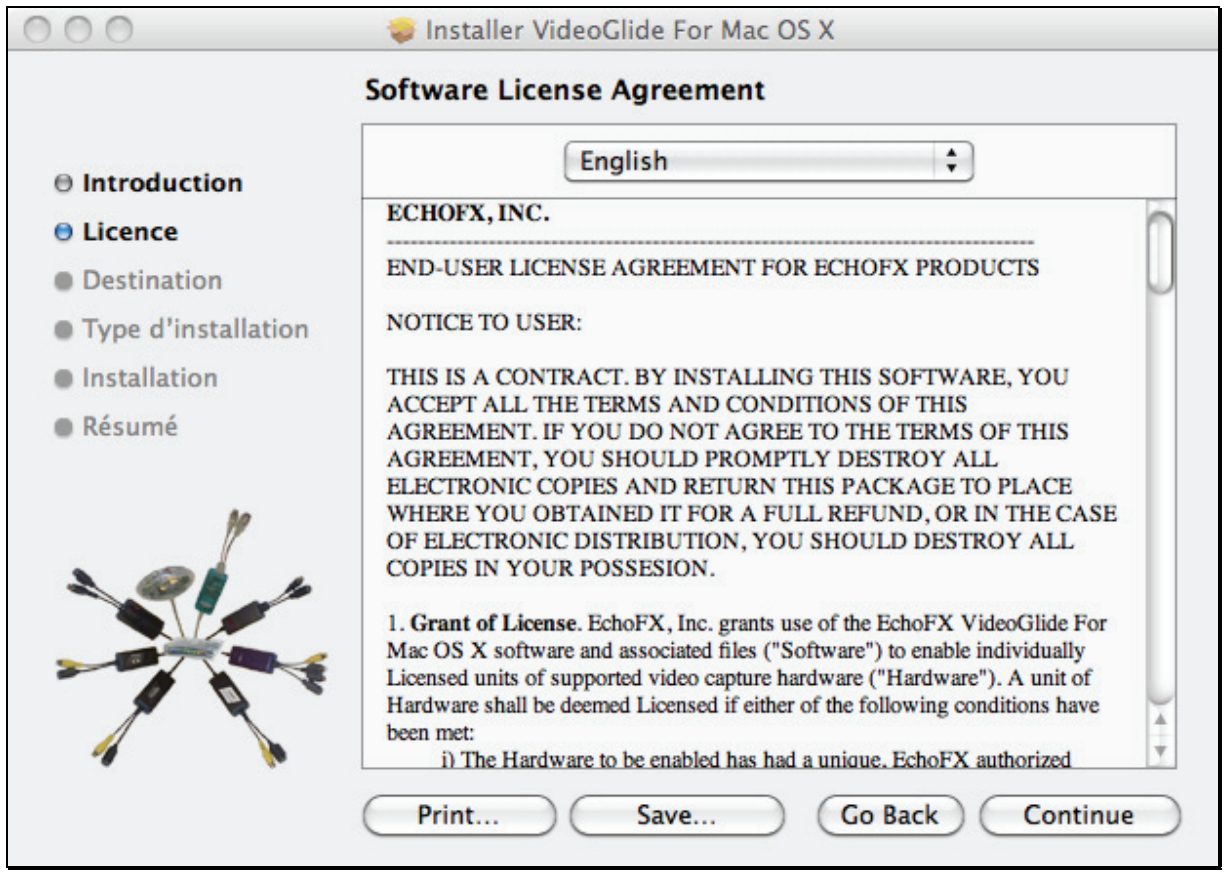

9 Si les termes de la licence d'utilisation vous conviennent, cliquez sur le bouton **Agree** dans la boîte de dialogue qui s'affiche.

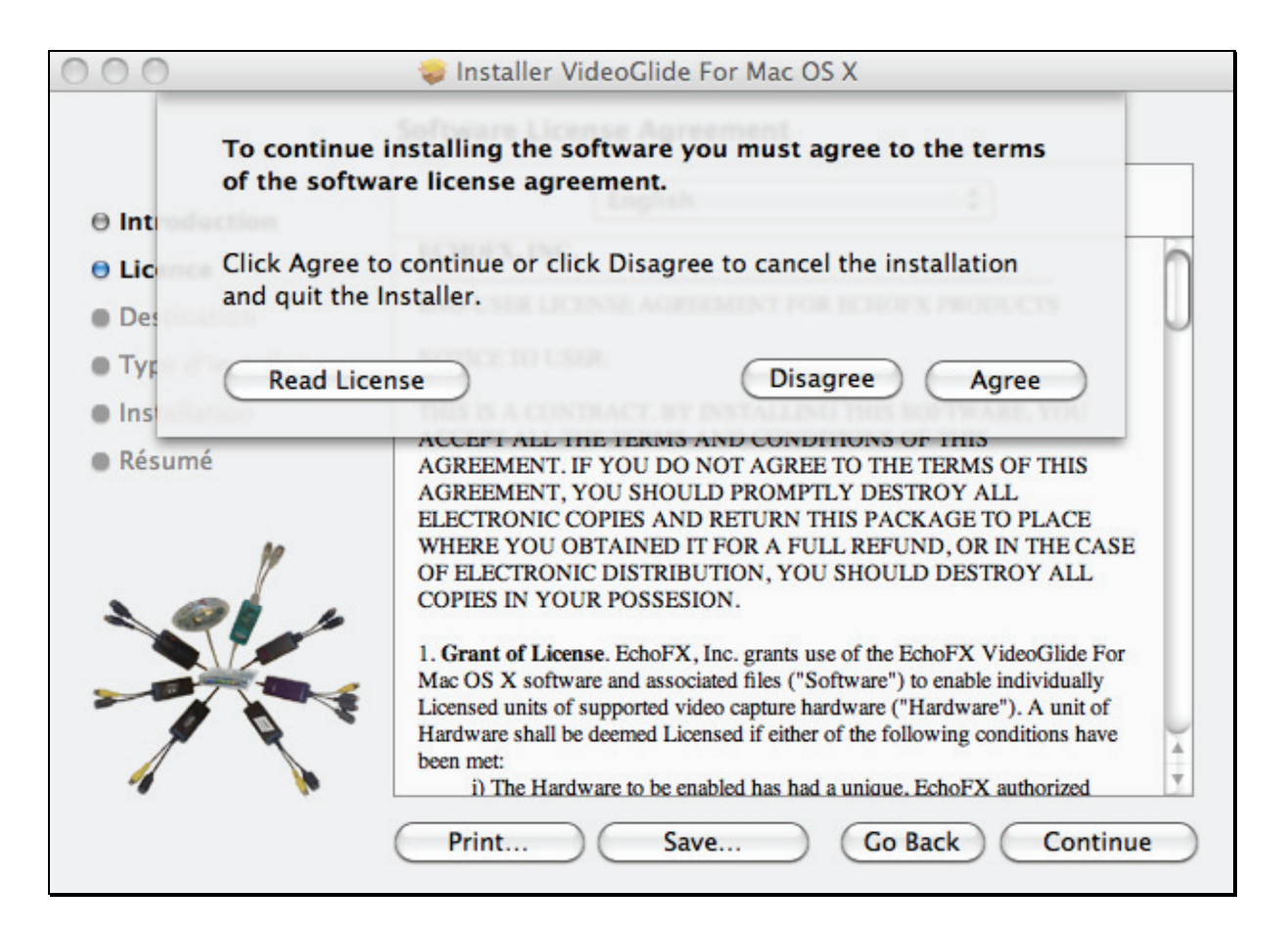

10 De retour dans la fenêtre de l'assistant d'installation, cliquez sur le bouton **Installer**. Les fichiers du programme sont immédiatement copiés dans différents dossiers de votre système. Notez que vous avez la possibilité, à partir de cette étape, de cliquer sur le bouton **Revenir** pour retourner à l'étape précédente.

#### Information : Autoriser l'installation du logiciel

Selon la configuration de votre système Max OS, il sera nécessaire d'indiquer le mot de passe de votre compte administrateur pour permettre l'installation de VideoGlide. Ce mot de passe correspond à celui que vous avez saisi lors du premier démarrage de votre système pour la mise en place de votre compte d'utilisateur.

Information : Personnaliser l'installation de VideoGlide

Par défaut, VideoGlide est installé dans le dossier Applications. Certains composants sont également copiés dans les dossiers suivants :

- /Système/Bibliothèque/Extensions/VideoGlide.kext
- /Bibliothèque/QuickTime/VideoGlide.component
- /Bibliothèque/StartupItems/VideoGlide Startup

Rien ne vous empêche, si vous le souhaitez, de définir un dossier d'installation différent de celui proposé par défaut (Applications). Il suffit de le sélectionner après avoir cliqué sur le bouton **Changer l'emplacement de l'installation**.

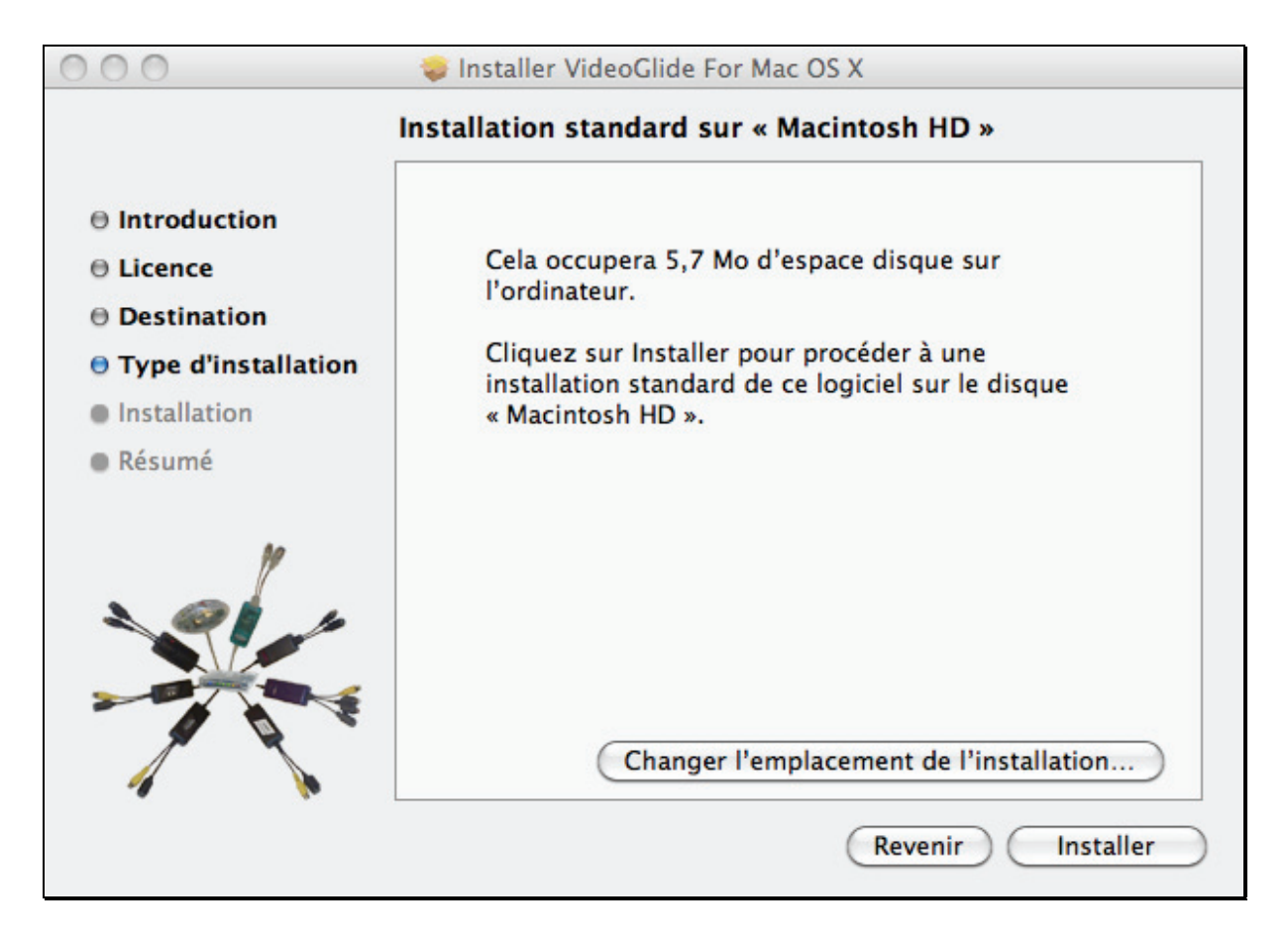

11 Au terme de cette procédure d'installation, une dernière fenêtre s'affiche et vous indique que le programme a été installé correctement. Cliquez sur le bouton **Redémarrer** pour redémarrer automatiquement votre ordinateur.

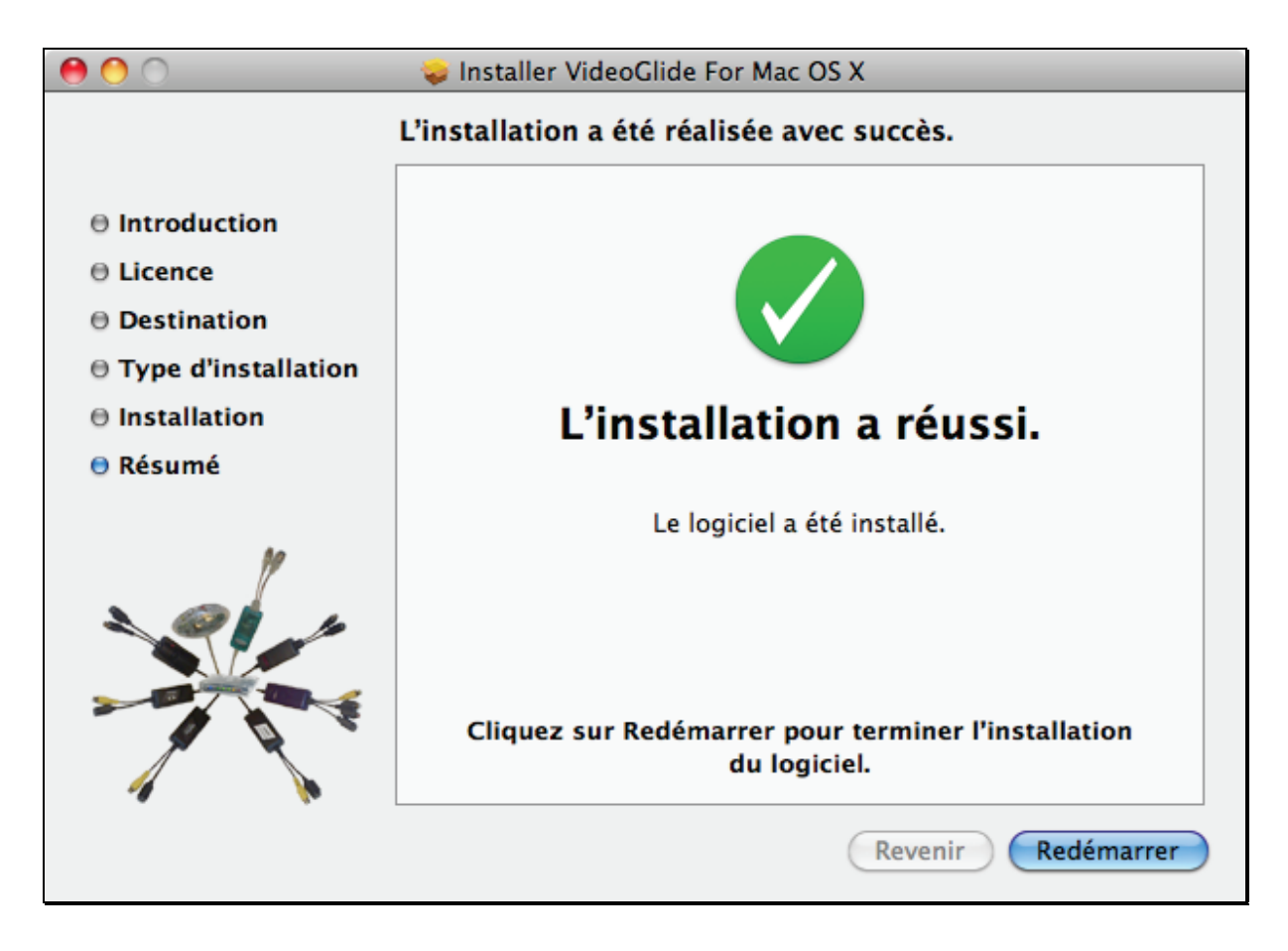

VideoGlide a été intégré dans votre système et vous pouvez désormais l'exécuter pour numériser vos vidéos.

# **Numériser ses premières cassettes VHS**

Pour enregistrer immédiatement vos anciennes bandes VHS sur votre ordinateur, exécutez les étapes suivantes :

1 Connectez à votre magnétoscope le convertisseur péritel fourni avec le programme VideoGlide : Si la façade arrière de votre magnétoscope possède 2 connexions péritel, nous vous conseillons de brancher l'adaptateur sur la prise Euro AV Audio / Video, plutôt que sur la prise Euro AV / Decoder (souvent bleue).

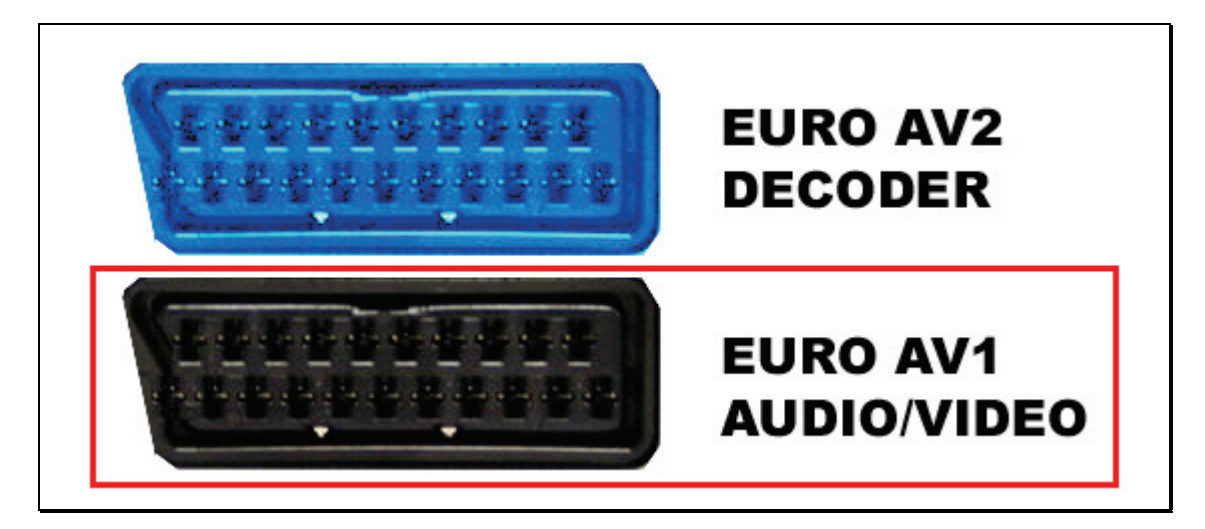

2 Placez le bouton du mode d'enregistrement du convertisseur péritel sur le mode **Output.**

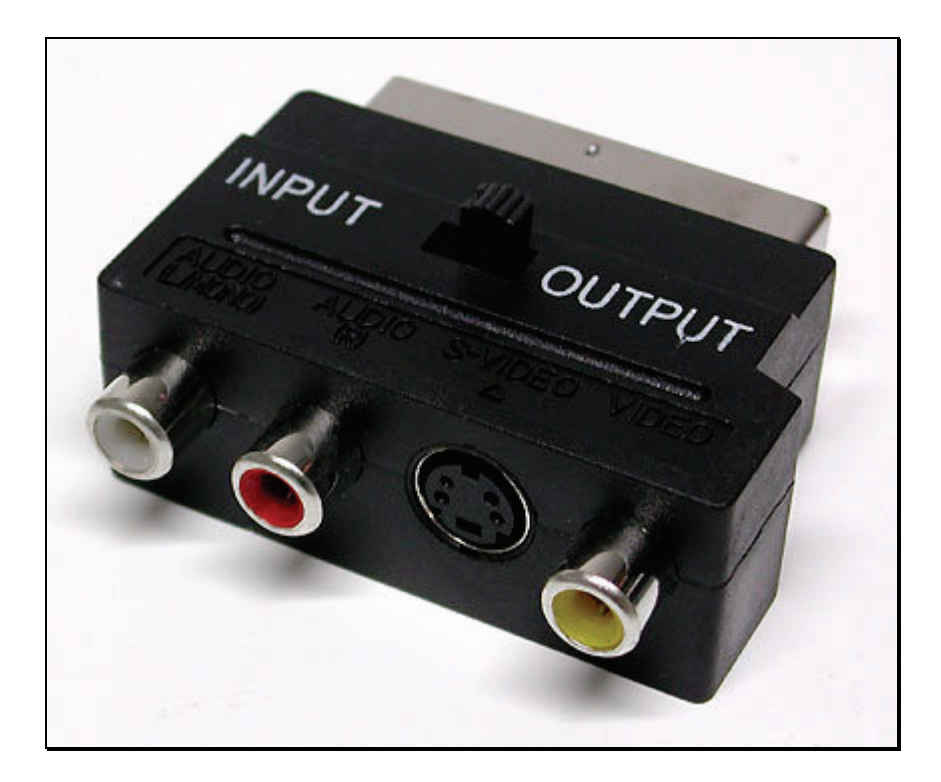

3 Connectez à la prise vidéo du convertisseur péritel le numériseur USB fourni avec le programme VideoGlide.

Information : Deux modes de connexion vidéo possibles

Selon votre équipement, vous pouvez connecter le numériseur VideoGlide au convertisseur péritel en utilisant deux types de câble. S-Video ou vidéo composite. Le logiciel VideoGlide est fourni avec un câble composite jaune accompagné de deux cordons RCA rouge et blanc pour la liaison audio.

4 Connectez aux prises audio du convertisseur péritel le numériseur USB fourni avec le programme VideoGlide. Utilisez le câble RCA blanc pour la sortie gauche (L) et le câble RCA rouge pour la sortie droite (R).

- 5 Connectez au port USB de votre ordinateur le numériseur de VideoGlide.
- 6 Allumez votre magnétoscope.
- 7 Insérez la cassette à numériser dans votre magnétoscope.

Tout est prêt maintenant pour numériser votre vidéo. Passons à la partie logicielle.

- 1 Cliquez sur le dossier *Applications* disponible dans le Dock.
- 2 La liste des programmes installés sur votre ordinateur s'affiche. Cliquez sur le dossier intitulé *VideoGlide*.

3 Cliquez, dans le dossier que vous venez d'ouvrir, sur l'icône *VideoGlide Capture*. Le programme démarre immédiatement.

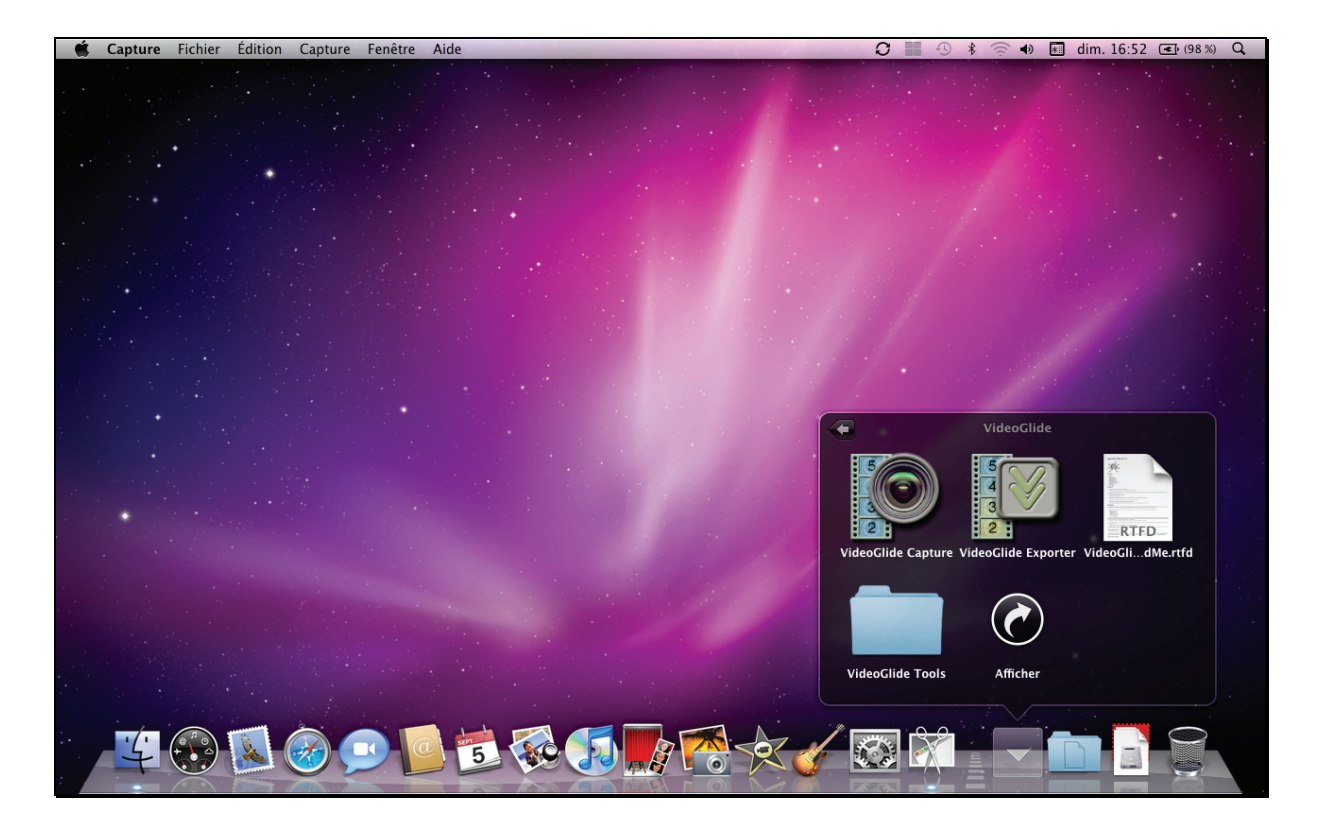

4 Lors du premier démarrage, une boîte de dialogue s'affiche. Indiquez votre nom dans la zone de texte *Nom* et saisissez le numéro de série fourni avec le programme dans la zone de texte *N° de série*.

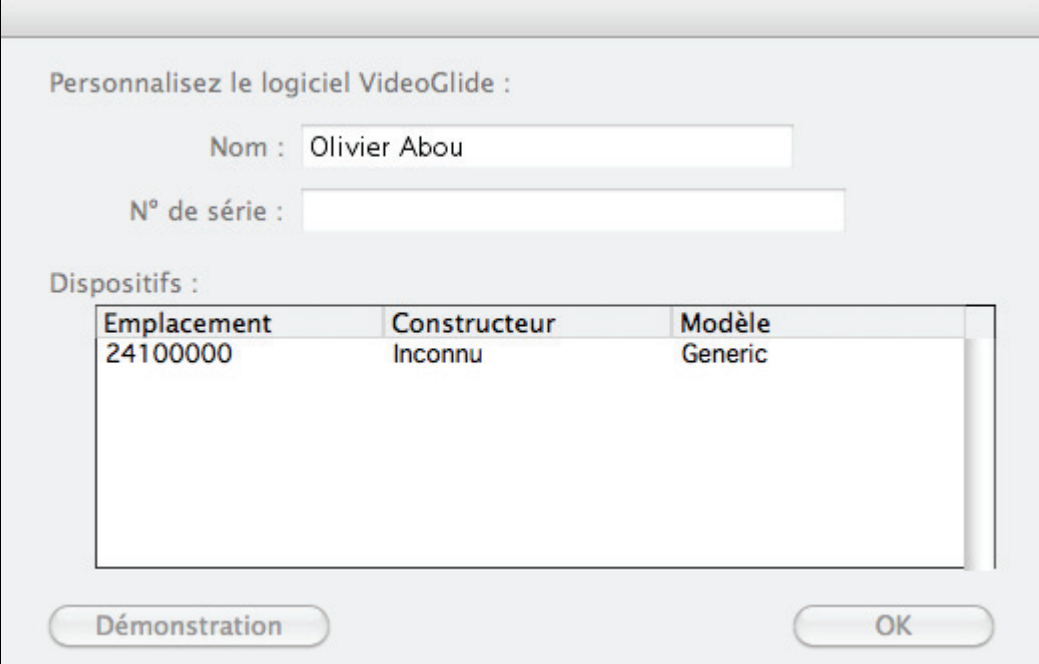

#### 5 Validez par OK vos informations.

6 L'interface de VideoGlide apparaît. Elle propose une barre de menu et une fenêtre qui vous permet de visualiser la vidéo en cours de lecture ou d'enregistrement. Selon le modèle de votre magnétoscope, cette fenêtre peut afficher un logo spécifique, propre à votre appareil. Dans la plupart des cas, lorsque votre vidéo n'est pas en cours de lecture, l'arrière-plan de la fenêtre de capture vidéo s'affiche en vert ou en bleu.

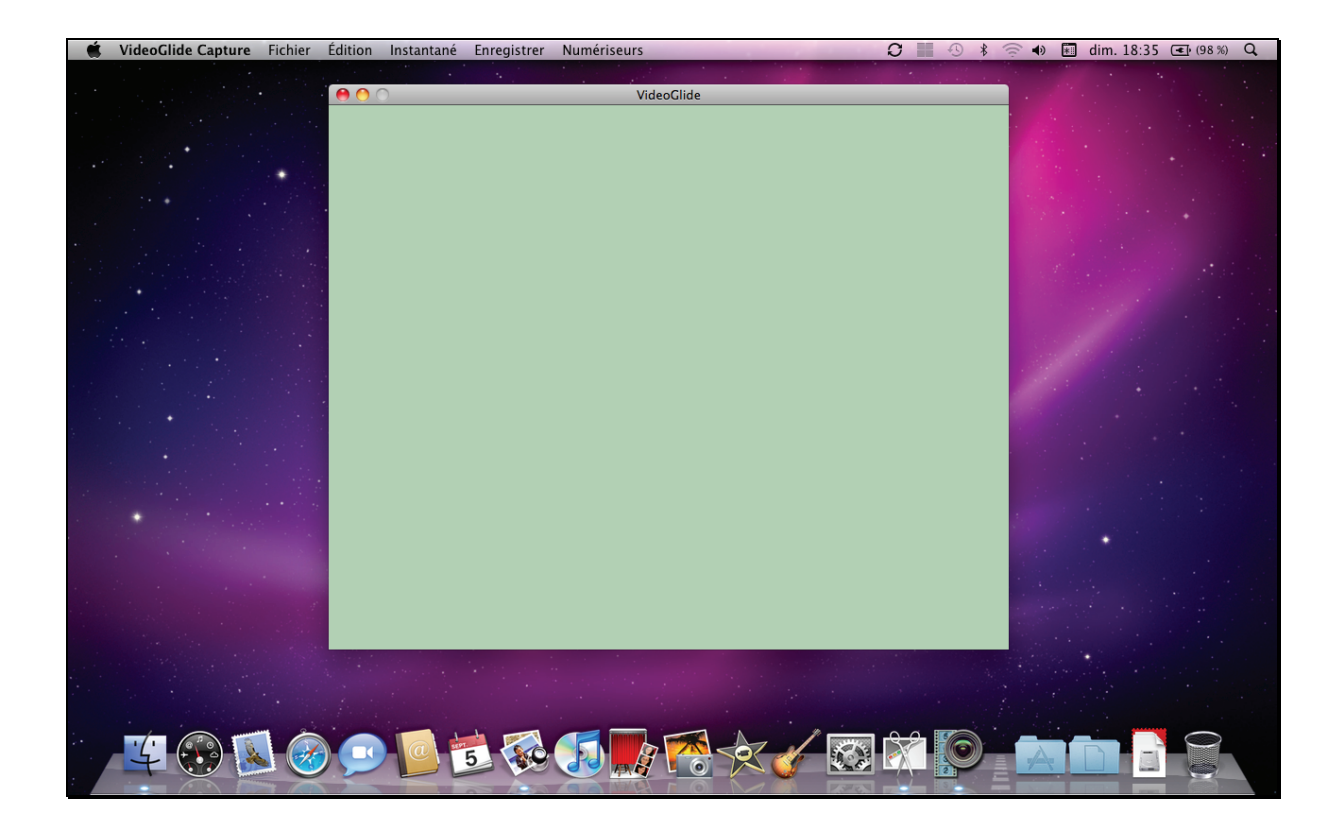

Information :Plusieurs numériseurs disponibles

Dans certaines situations, lorsque le magnétoscope relié au numériseur VideoGlide n'est pas en cours de lecture et lorsque d'autres sources de capture vidéo sont connectées à votre ordinateur (une webcam, par exemple), le programme peut vous informer de la présence de plusieurs numériseurs en affichant une boîte de dialogue spécifique.

Des numériseurs sont disponibles, mais ils sont tous fermés J. actuellement. Pour utiliser un numériseur, sélectionnez-le dans le menu "Numériseurs".

Validez cette boite de dialogue par OK et sélectionnez la commande **VideoGlide** du menu **Numériseurs**. Vous pourrez ensuite procéder à la numérisation de votre cassette vidéo.

7 Appuyez sur le bouton de lecture de votre magnétoscope et placez-vous, en appuyant sur le bouton de mise en pause, au début de l'enregistrement que vous souhaitez effectuer. Notez que vous pouvez visualiser le déroulement de votre vidéo à partir de la fenêtre de capture vidéo de VideoGlide.

OK

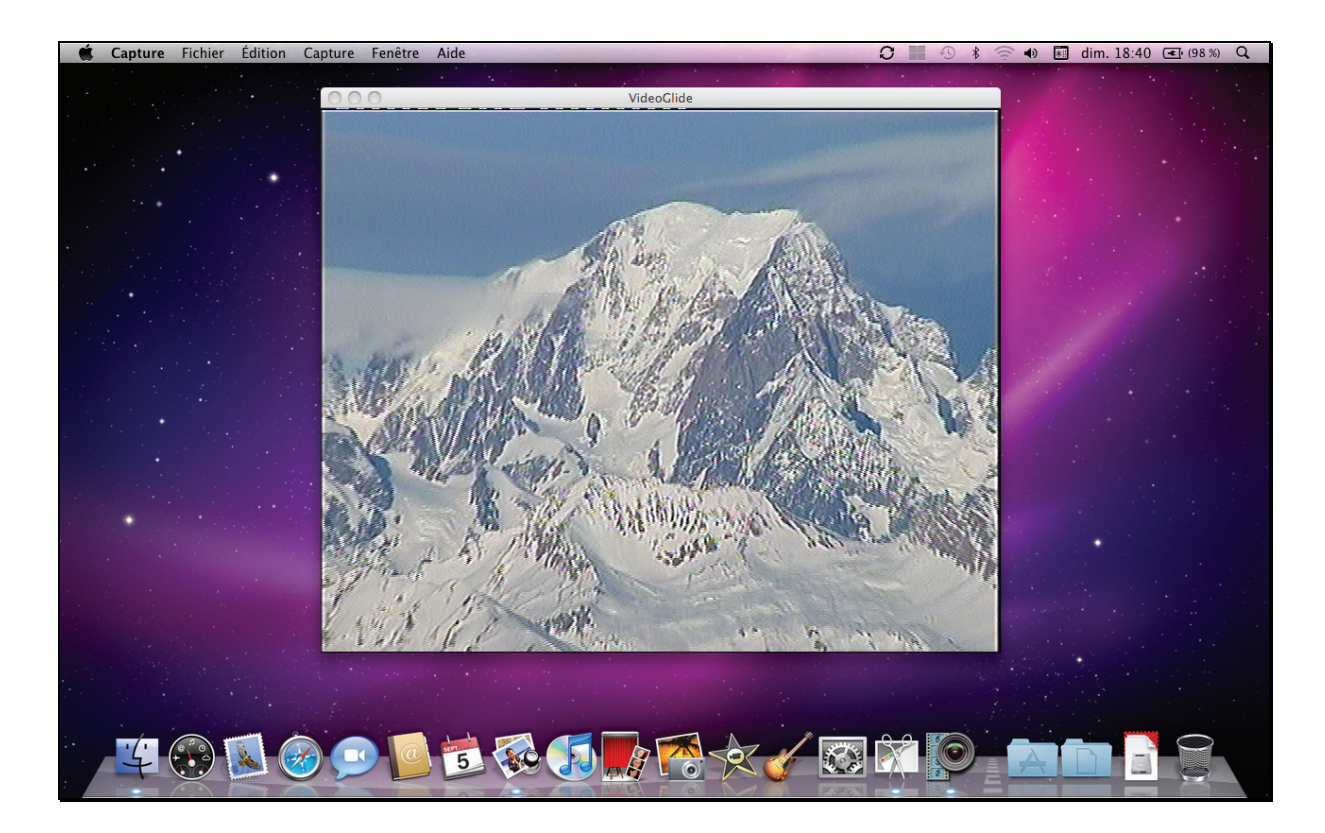

8 Sélectionnez la commande **Enregistrer** du menu **Enregistrer**.

9 Dans la boîte de dialogue qui s'affiche, saisissez le nom de votre enregistrement en conservant l'extension *.mov* proposée par défaut.

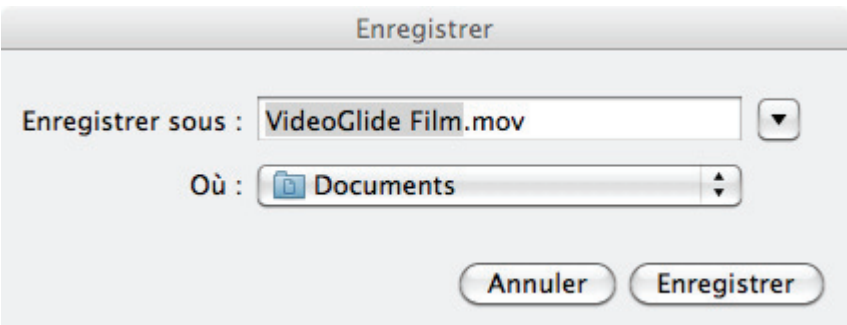

10 Sélectionnez, si vous le souhaitez, un emplacement différent de celui proposé par défaut pour stocker le fichier que vous obtiendrez au terme de l'enregistrement. Il suffit de le sélectionner à partir de la liste déroulante *Où*.

11 Cliquez sur le bouton **Enregistrer** pour démarrer l'enregistrement.

12 Appuyez sur le bouton de lecture du magnétoscope. Vous pouvez suivre le déroulement de la capture vidéo dans la fenêtre de VideoGlide.

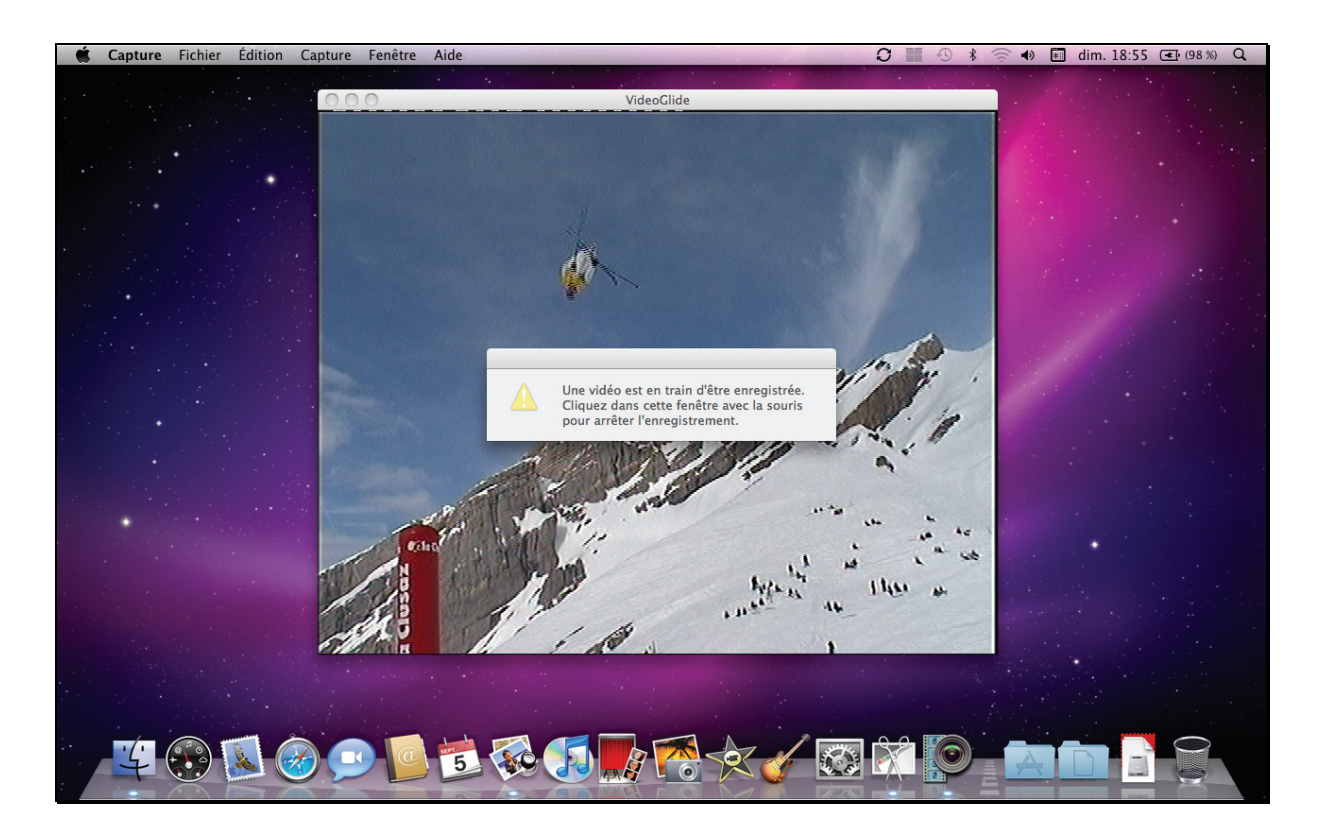

13 Pour arrêter l'enregistrement, cliquez tout simplement à l'intérieur de la fenêtre de capture vidéo de VideoGlide.

14 Une boîte de dialogue s'affiche et vous informe que la vidéo a bien été enregistrée. Cliquez sur le bouton **Ouvrir** pour visualiser immédiatement le résultat. Notez que vous pouvez refermer cette boîte de dialogue sans lire la vidéo que vous venez d'enregistrer en cliquant sur OK. Dans ce cas, vous retrouvez l'interface de VideoGlide et rien ne vous empêche d'enregistrer immédiatement une deuxième vidéo.

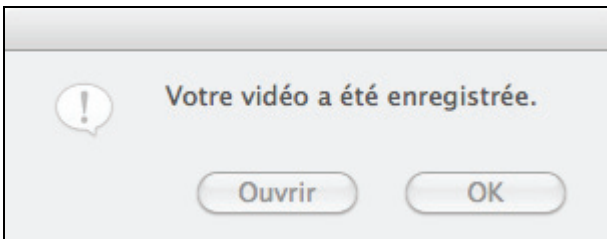

15 Si vous avez cliqué précédemment sur le bouton **Ouvrir**, l'application QuickTime démarre instantanément. Cliquez sur le bouton de lecture proposée dans la fenêtre principale du programme pour lire le fichier vidéo que vous venez d'enregistrer.

Information : Emplacement du fichier vidéo

Par défaut, le fichier vidéo obtenu se trouve dans le dossier *Documents* de votre compte utilisateur.

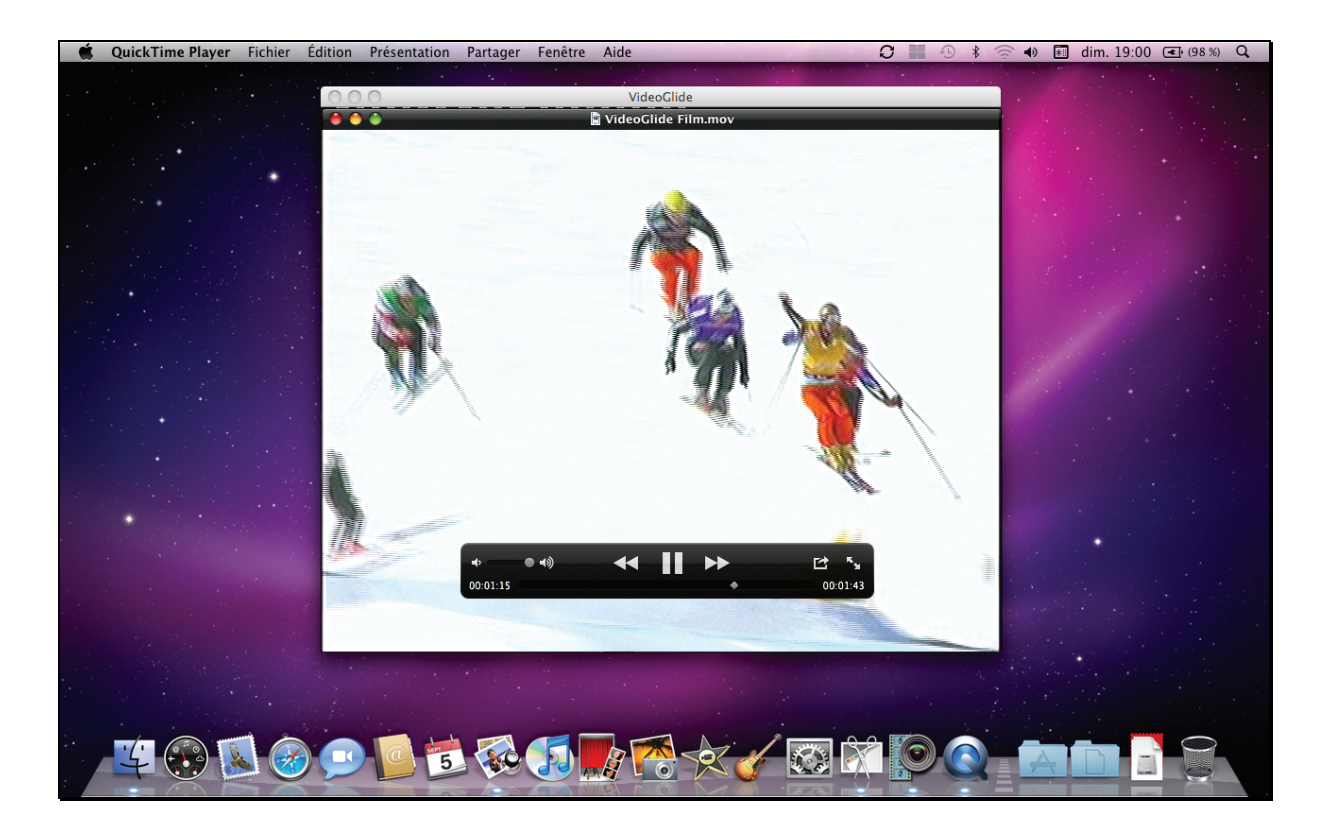

16 Utilisez les différents boutons de la barre de contrôles de la fenêtre de lecture QuickTime pour vous déplacer dans votre enregistrement, augmenter ou diminuer le son, mettre en pause la lecture, etc. Après avoir vérifié le contenu du fichier vidéo, sélectionnez la commande **Quitter QuickTime Player** du menu **QuickTime Player** pour quitter l'application.

17 Si vous n'avez plus aucun enregistrement à réaliser avec VideoGlide, sélectionnez la commande **Quitter VideoGlide Capture** du menu **VideoGlide Capture** puis éteignez votre magnétoscope. Retirez ensuite le numériseur VideoGlide de la prise USB de votre ordinateur.

### **Exporter ses vidéos**

Numériser ses vidéos, c'est bien, mais pouvoir les lire sur n'importe quel support, c'est encore mieux. Dès lors, VideoGlide vous permet de les convertir dans plusieurs formats et vous pourrez ainsi les diffuser dans différents environnements : Web, iTunes, iPhone, les systèmes Windows, etc.

Information : Format des vidéos

Par défaut, l'enregistrement d'une vidéo en provenance d'une cassette VHS avec VideoGlide s'effectue au format QuickTime (*.mov*) et aux dimensions 720x576. Si vous devez, par exemple, diffuser votre film sur le Web ou sur un iPhone, il est nécessaire de réduire les dimensions d'affichage de la vidéo et de compresser votre fichier avec le module VideoGlide Exporter.

- 1 Cliquez sur le dossier *Applications* disponible dans le Dock.
- 2 La liste des programmes installés sur votre ordinateur s'affiche. Cliquez sur le dossier intitulé *VideoGlide*.

3 Cliquez, dans le dossier que vous venez d'ouvrir, sur l'icône *VideoGlide Exporter*. Le programme démarre immédiatement.

- 4 Sélectionnez la commande **Ouvrir** du menu **Fichier**.
- 5 Dans la fenêtre qui s'affiche, sélectionnez la vidéo que vous souhaitez convertir.

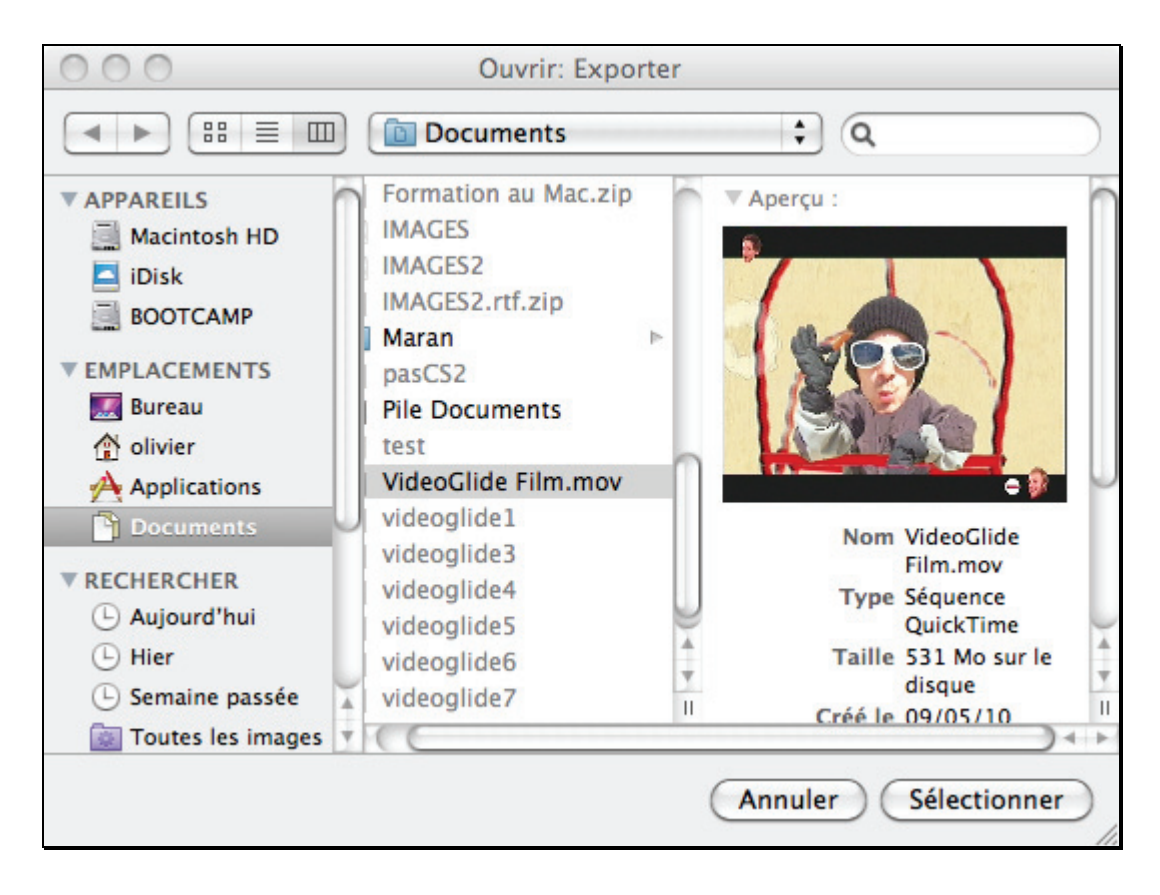

6 Cliquez sur le bouton **Sélectionner**.

7 La vidéo s'ouvre immédiatement dans une nouvelle fenêtre. Celle-ci contient deux informations importantes : le format de compression et les dimensions de l'enregistrement.

#### Information : Formats de compression

Par défaut, l'enregistrement d'une vidéo en provenance d'une cassette VHS avec VideoGlide est compressé au format Photo - JPEG. Il permet d'obtenir une qualité vidéo excellente et un fichier d'une taille réduite comparé à un format d'enregistrement sans perte. Par exemple, deux minutes d'enregistrement correspondent environ à un fichier QuickTime de 600 Mo. Il existe plusieurs autres formats de compression que vous pouvez adopter pour convertir votre séquence. Le format YUV422 Video permet d'obtenir la meilleure qualité d'enregistrement mais vous obtiendrez des fichiers gigantesques (1 Go pour une minute d'enregistrement environ). Si vous souhaitez réduire la taille de votre fichier tout en conservant une qualité correcte, optez pour les formats MPEG-4 ou H.264.

![](_page_17_Picture_0.jpeg)

8 Pour convertir votre vidéo, sélectionnez la commande **Exporter** du menu **Fichier**.

9 La boîte de dialogue qui s'affiche propose plusieurs options d'exportation. Inscrivez tout d'abord le nom du fichier que vous obtiendrez en conservant l'extension *.mov* proposée par défaut.

![](_page_17_Picture_83.jpeg)

10 Sélectionnez éventuellement, à partir de la liste déroulante *Où*, un emplacement différent de celui proposé par défaut pour stocker le fichier obtenu au terme de la procédure d'exportation.

11 Sélectionnez le format d'exportation de votre vidéo à partir de la liste déroulante *Exporter*. Parmi les nombreuses solutions qui s'offrent à vous, certaines peuvent parfaitement répondre à vos besoins :

Son vers AIFF : permet d'extraire l'enregistrement audio d'une vidéo au format son par défaut des systèmes Macintosh.

Son vers Wave : permet d'extraire l'enregistrement audio d'une vidéo au format son par défaut des systèmes Windows.

Vidéo vers AVI : conversion vers le format vidéo supporté par défaut par les systèmes Windows.

\* *Vidéo vers iPhone* : conversion au format *.m4v* de votre vidéo pour un support de type téléphone mobile ou pour l'application iTunes, entre autres. Permet de générer des fichiers de petites tailles.

\* *Vidéo vers iPhone (téléphone cellulaire)* : conversion au format *.3gp* de votre vidéo pour un iPhone.

\* *Vidéo vers iPod* : conversion au format *.m4v* de votre vidéo pour des appareils de type baladeurs numériques ou pour itunes.

12 Selon l'option précédemment choisie, sélectionnez votre réglage à partir de la liste déroulante *Mode*. Notez que certains formats ne proposent aucun réglage particulier.

13 Le bouton **Options** permet d'accéder à des paramètres de réglage avancés qui sont propres au format que vous avez choisi à l'étape 11. Par exemple, si vous récupérez le son d'une vidéo dans un fichier au format Wave, vous pourrez indiquer dans les options du format le taux d'échantillonnage souhaité. Si vous convertissez une vidéo au format MPEG-4, vous pourrez spécifier dans les options la taille de l'image (plusieurs dimensions prédéfinies sont proposées dans une liste déroulante intitulée *Taille d'image*) et le nombre d'images par seconde, entre autres.

![](_page_18_Picture_71.jpeg)

14 Cliquez sur le bouton **Enregistrer** pour démarrer la conversion de votre vidéo. Une boîte de dialogue vous permet de suivre en temps réel le déroulement de l'opération.

![](_page_18_Picture_72.jpeg)

15 Au terme de cette procédure, une nouvelle fenêtre s'affiche avec la vidéo convertie au format précédemment sélectionné. Cliquez sur le bouton de lecture pour vérifier le résultat.

![](_page_19_Picture_0.jpeg)

16 Pour quitter l'application, sélectionnez la commande **Quitter VideoGlide Exporter** du menu **VideoGlide Exporter**.